#### **Overview**

Thank you for purchasing this portable digital video camera, this camera features video recording at 4K. With resolution of 3840\*2160 (60fps), it adopted Sony 1/3-inch image sensor,H.264 video encoding format, the video file storage usage is small while it has high image quality! You can connect your camera via Wi-Fi using your smart Phone remotely, to view the camera live screen and use your phone to record or shooting.

#### **Safety Instructions**

- Do not drop, impact or puncture the camera.
- Do not expose the camera to high/low temperature, excessive dust, humidity or strong vibration, otherwise the product may be damaged.
- Do not use corrosive chemicals or solvents to clean the product.
- Do not disassemble this camera or attempt to repair or modify it in any manner, if there is any damage to the camera, stop using the camera and return this product to the store where you have purchased it from, the product will be sent back to the company and fix.

#### **Cautions**

- Keep children away from the product, accessories and its packaging materials, it may cause suffocation.
- Do not put the product in a fire, otherwise it may cause an explosion.
- **Remove the battery if the camera is not going to be used** for long periods, and please fully-charged the battery before using it again.

### **TABLE OF CONTENTS**

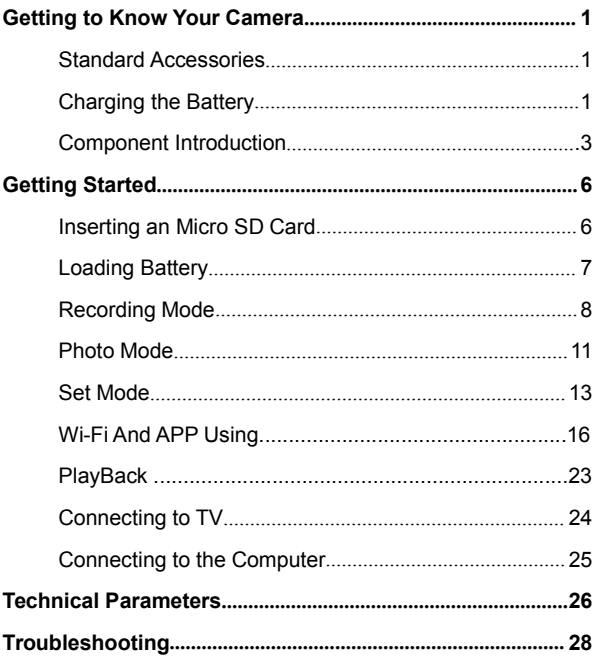

### <span id="page-2-1"></span><span id="page-2-0"></span>**Standard Accessories**

Charger User Manual DV Pouch

4K Ultra HD Camera Infrared remote control<br>Battery Information Cable HDMI Cable Warranty Card

The above are all accessories, if there is any missing, please contact the seller for replacement.

### <span id="page-2-2"></span>**Charging the Battery**

Before using the camera, you must load and charge the battery

### **Charging with the Charger**

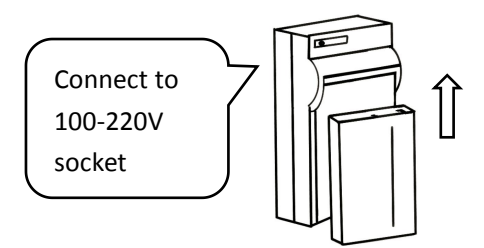

- 1.Insert the battery into the charger to charge it, the indicator light will be red when charging。
- 2.The indicator light will turn green when the charging is completed。

### **Charging with USB Cable (Direct Charge)**

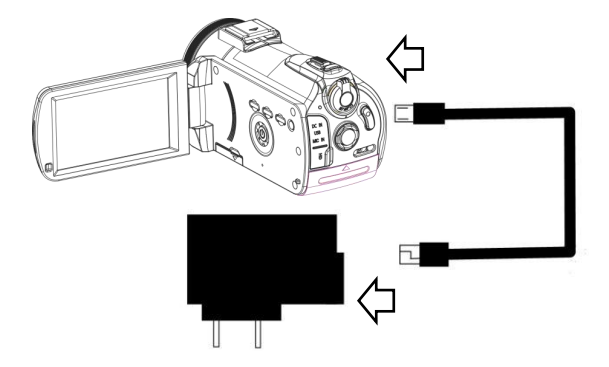

- 1.Please Connect the USB Cable to the charging adapter when camera is running low.
- 2.Connect the other side to the Camera's USB charging interface
- 3.The indicator light will be red when charging; The indicator light will turn green when the charging is completed.

#### **Note**:

- 1.When using the charger, please install the battery in the charger slot correctly.
- 2.For direct charge, please use the 5V/2A-2.5A charging adapter for charging.

# <span id="page-4-0"></span>**Component Introduction**

### **Rear View**

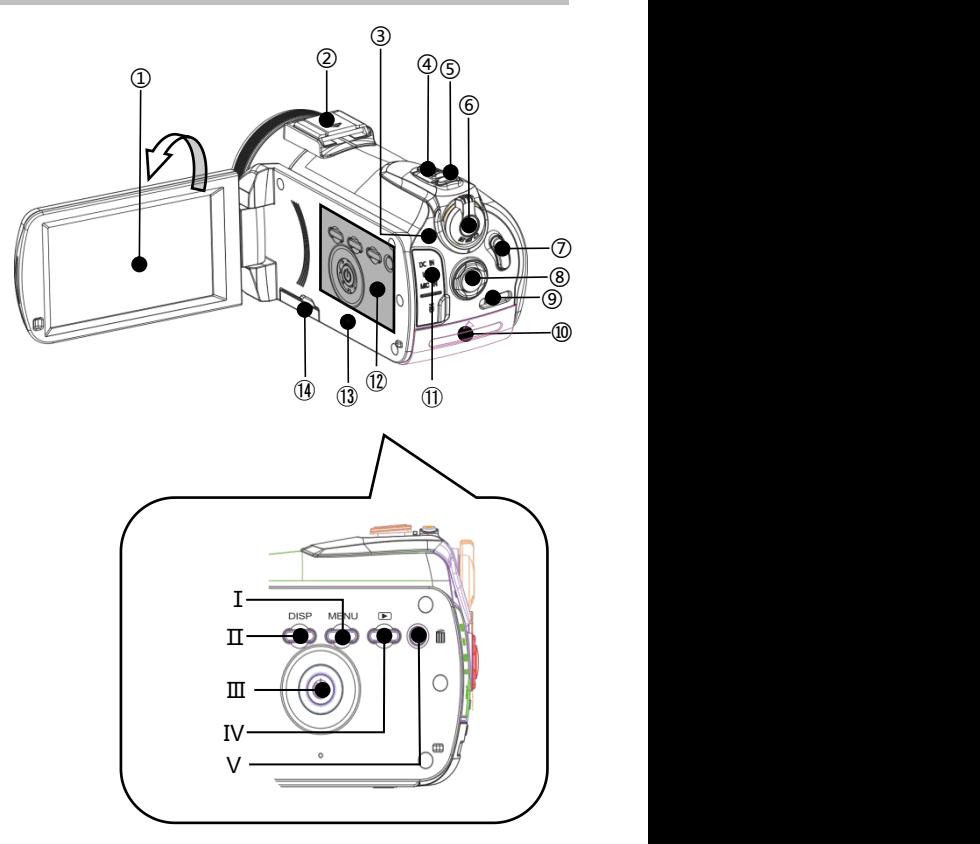

For the function description of the related parts in the above figure, please refer to the following table.

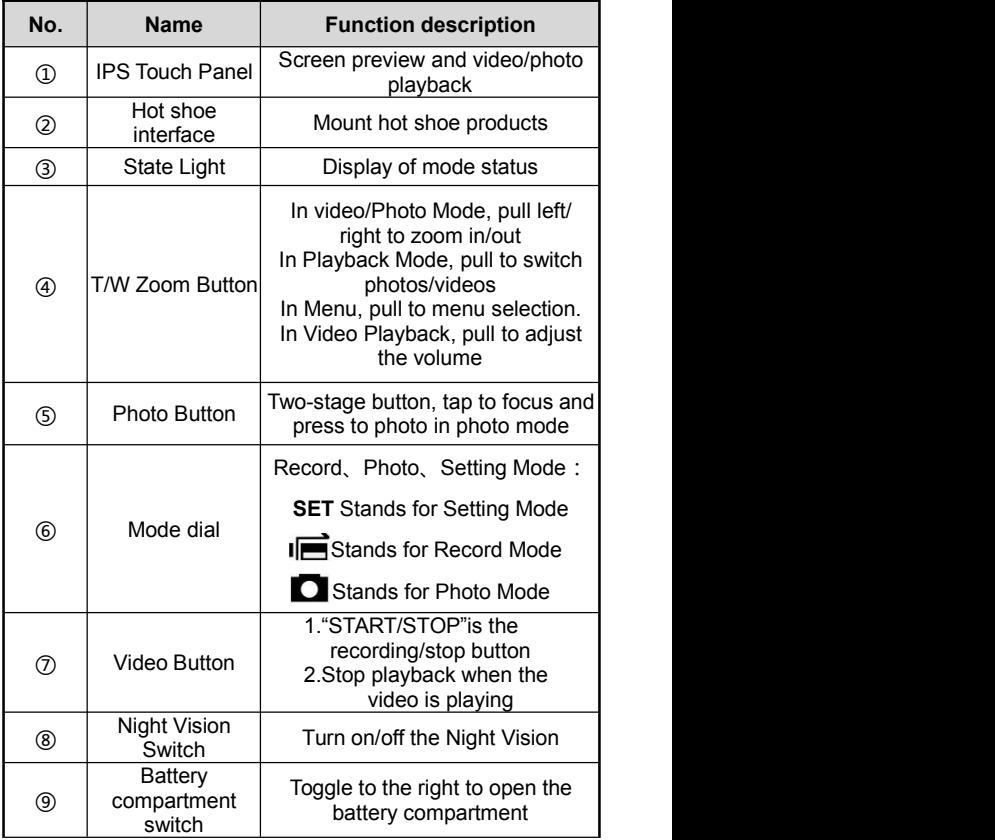

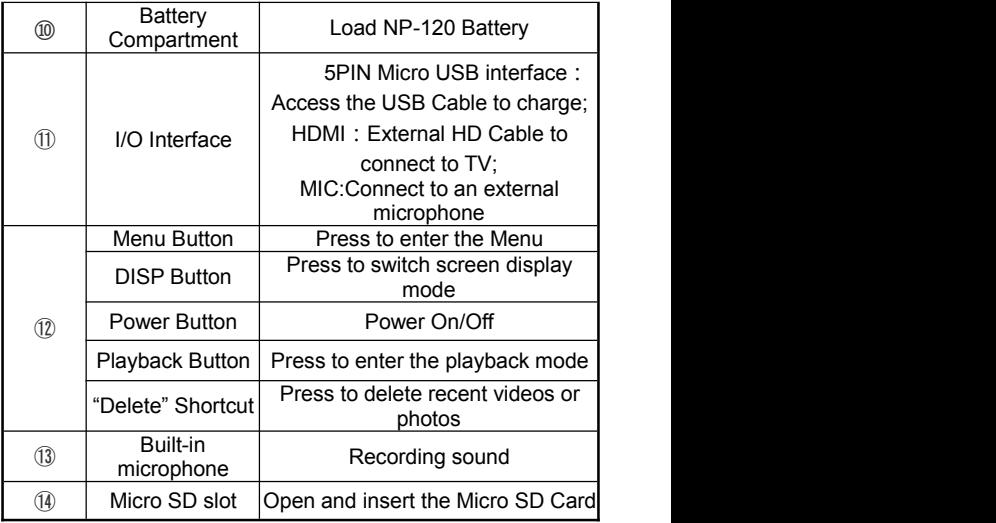

**Front View**

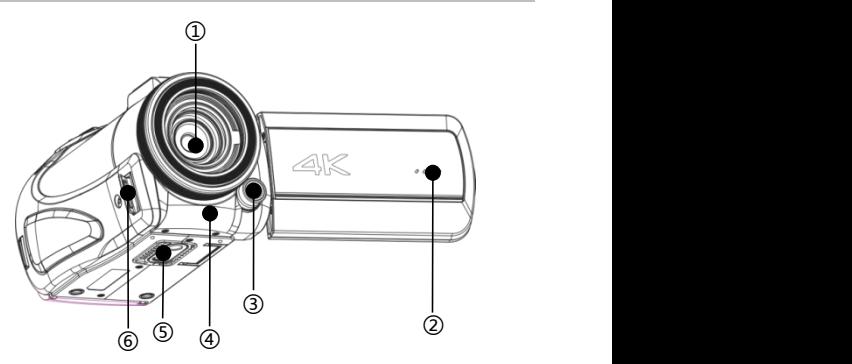

For the function description of the related parts in the above figure, please refer to the following table

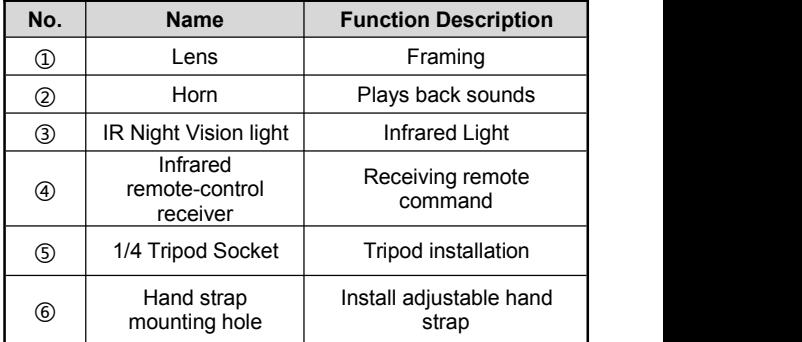

### **Getting Started**

## <span id="page-7-0"></span>**Inserting an Micro SD Card**

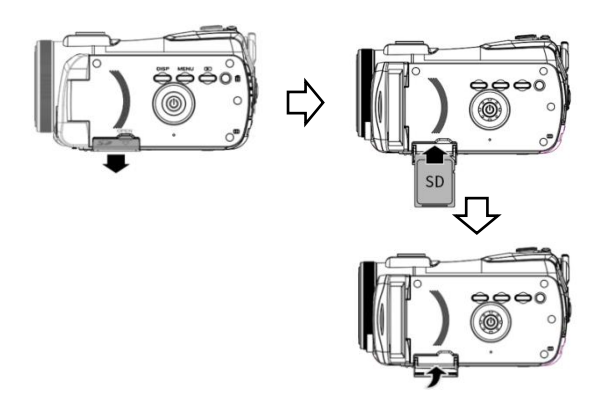

- 1.Open the Micro SD cover.
- 2.Insert the memory card in the direction shown until you hear"**Clicks**".
- 3.Close the Micro SD cover.

※**Open the Micro SD cover and press the memory card.**

#### **Note**:

- 1.When using for the first time, format the Micro SD Card On this unit. The Micro SD card needs to be Class U3.
- 2.Do not forcefully remove the SD card while working, otherwise it may cause loss of files or machine damage.

### <span id="page-8-0"></span>**Loading Battery**

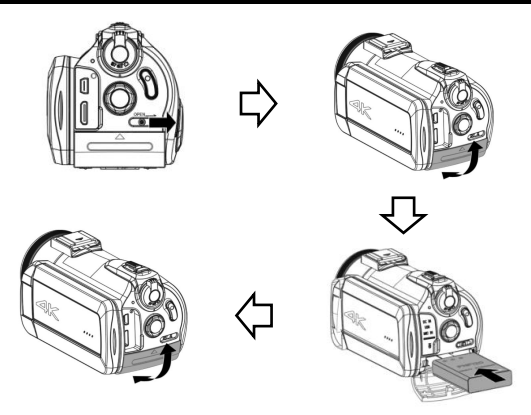

- 1.Push the OPEN button to the right as shown.
- 2.The battery compartment pops open, inserts a lithium battery.
- 3.Close the battery compartment.

**Note**: 1.Do not violently open the battery compartment and remove the battery.

> 2.The battery needs to be loaded into the battery compartment in a correct direction.

<span id="page-9-0"></span>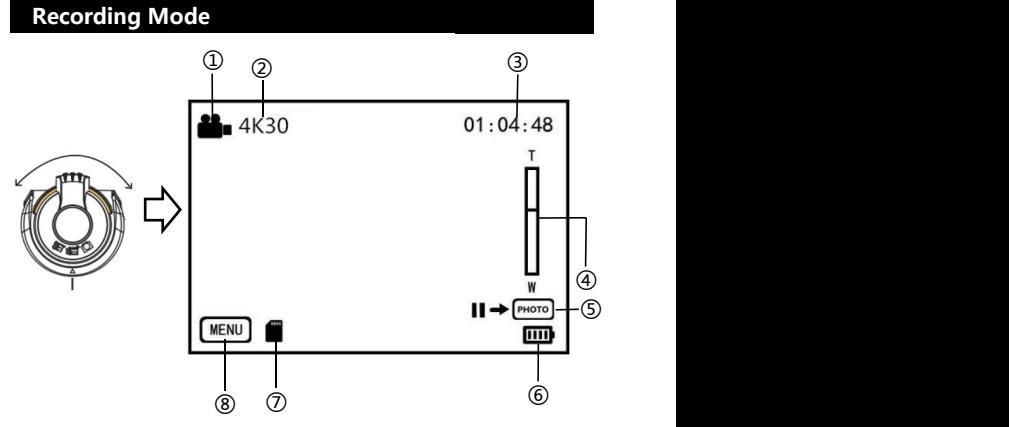

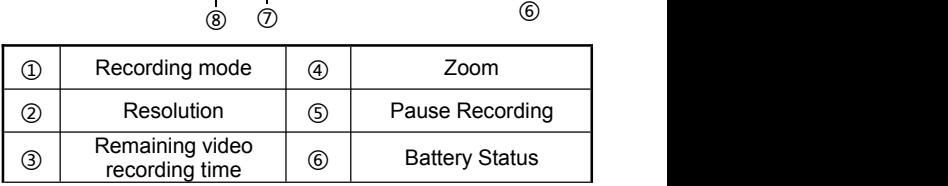

- 1.Press the power button or open the screen to turn on the camera, push the mode switch button to the video mode to enter the video mode.
- 2.Set the option you need by the Video setting menu.
- 3.Press the Rec button to start shooting.
- 4.Press the Rec button again to stop shooting.
- 5.Press the photo button to pause when recording and press it again to continue.

### **Video setting menu**

Enter the menu by button or touch, you can set the video resolution, Exposure Compensation, and other function parameters to get better video results

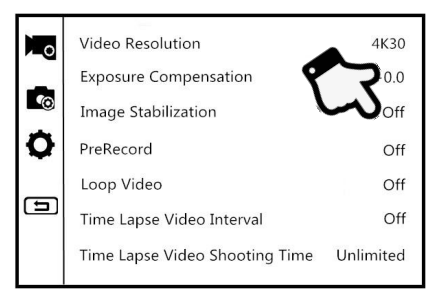

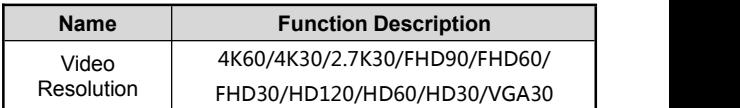

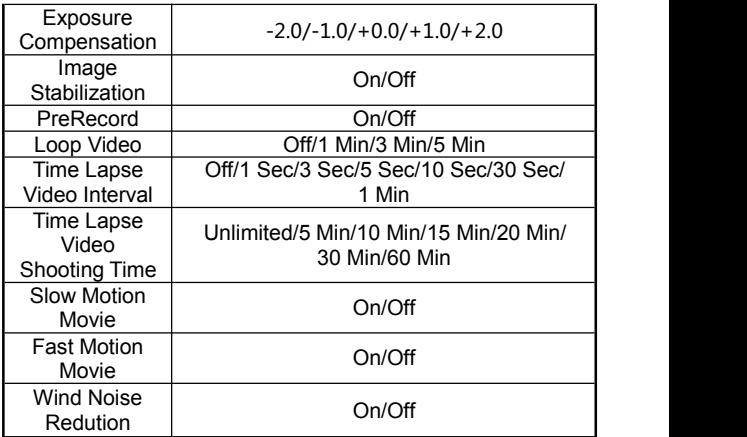

- 1.Press the "**Power button**" to turn on the camera.
- 2.Press the "Menu button" or touch the **MENU** icon on the

screen to enter the menu.

- 3.By switching the "**T/W zoom button**" or swipe screen to select the setting option freely.
- 4.By touching or pressing the "**Photo button**" to select the option, for example: Resolution, enter the option menu,

select the resolution you need, press **the Julian** to return to the main menu, press again to return to the standby main interface.

- **Note**: 1.The time-lapse video interval needs to be on, otherwise Time-lapse video shooting time cannot be selected.
	- 2.Need to select a resolution of 120 frames to use Slow Motion Movie option.

### <span id="page-12-0"></span>**Photo Mode**

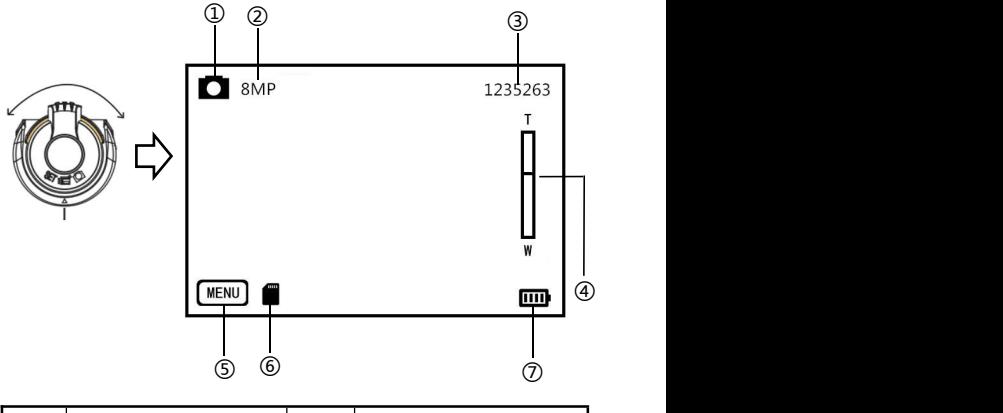

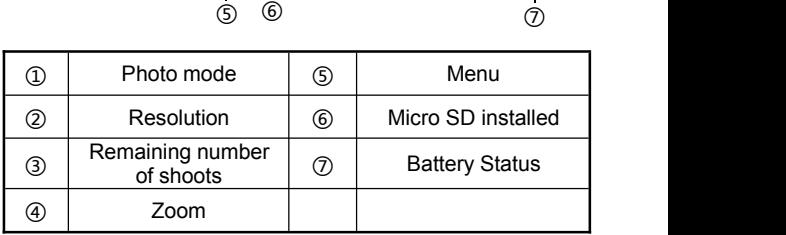

- 1.Press the "**Power button**" or open the screen to turn on the camera, push the mode switch button to the Photo mode to enter the Photo mode.
- 2.Set the option you need by the Photo setting menu.
- 3.Press the "**Photo button**", finish the photo .

### **Photo setting menu**

Enter the menu by button or touch. You can set the resolution, white balance, exposure and other function parameters to get better photo results in the menu.

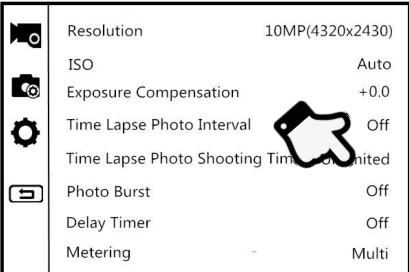

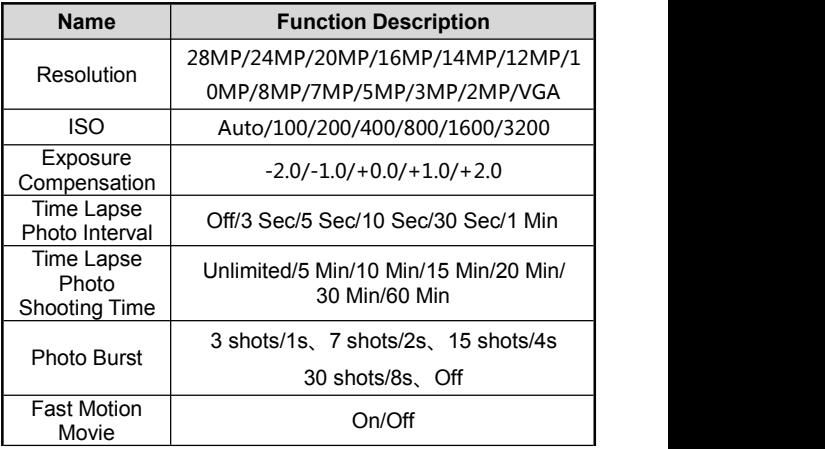

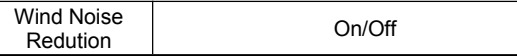

- 1.Press the power button to turn on the camera.
- 2. Press the menu button or touch the **[MENU]** icon on the

screen to enter the menu.

- 3.By switching the "**T/W zoom button**" or swipe screen to select the setting option freely.
- 4.By touching or pressing the "**Photo button**" to select the option, for example: Resolution, enter the option menu,

select the resolution you need, press  $\Box$  to return to the main menu, press again to return to the standby main interface.

### <span id="page-14-0"></span>**Set Mode**

Through this setting menu, you can customize the function parameters such as Power Frequency, sounds and ,Effect

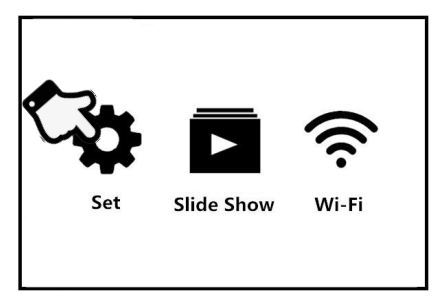

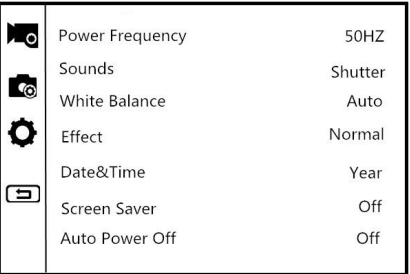

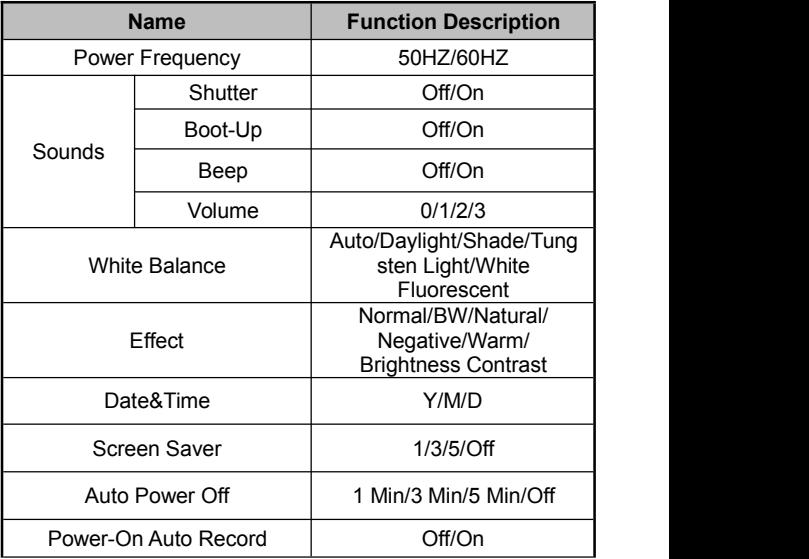

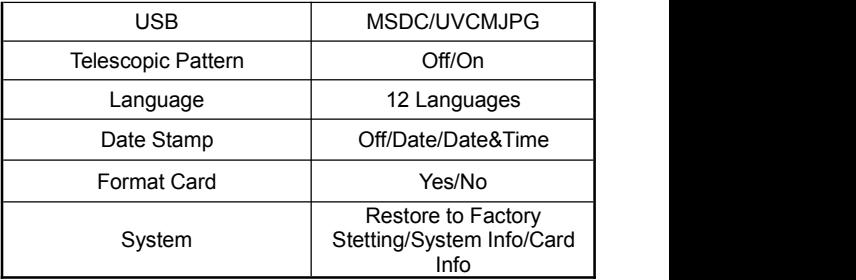

- 1.Press the "**Power button**" or open the screen to turn on the camera, push the mode switch button to the SET mode to enter the SET mode.
- 2.By switching the T/W zoom button or touching to select the Set option.
- 3.By touching or pressing the "**Photo**"button to select the
- option.<br>4.press  $\square$ 1 to return to the main menu.

**Slide Show**

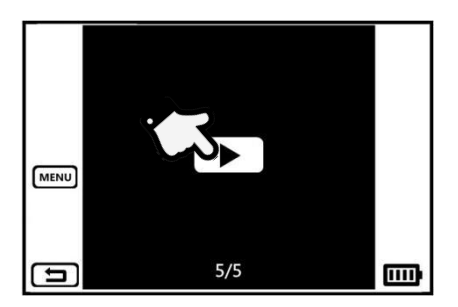

- 1.Press the "**Power button**" or open the screen to turn on the camera, push the mode switch button to the SET mode to enter the SET mode.
- 2.By switching the T/W zoom button or touching to select the Slide Show option.
- 3. Enter the slide show interface, click  $\boxed{\text{MENU}}$  for 3 second. 5 second, 10 second playback interval, and click  $\Box$  Start slide show
- 4. Press "**Photo button**" to pause the slide show, and press "**Video button**" to stop the slide show.

### **Wi-Fi And APP Using**

You can control the camera remotely by using APP. Features include full camera control, live preview, playback and camera setting

#### **APP Downloading**

For Android user: Search "**OD Cam**"in Google Play or scan the following QR code to download. For IOS user: Search "**OD Cam**"in Google Play or scan the following QR code to download.

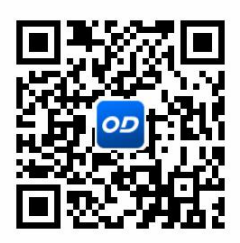

#### **APP Connecting**

- 1.Press the "**Power button**" or open the screen to turn on the camera, push the mode switch button to the SET mode to enter the SET mode.
- 2.By switching the T/W zoom button or touching to select the Wi-Fi option.

2.Enter the Phone setting – Wi-Fi, find the Wi-Fi name HDV xxxx, Touch and input the password 12345678.

3.Enter the APP , Touch "Connect device" to enter the user interface.

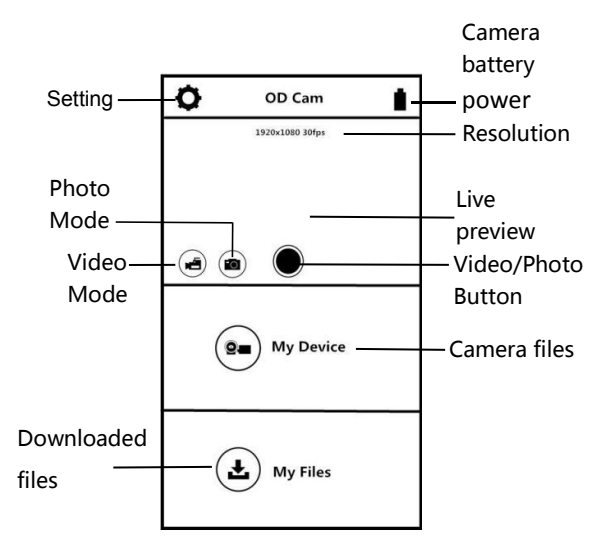

### **APP Video Mode**

- 1. Touch the  $\left(\bullet\right)$  on the App user interface to enter the Video mode.
- 2. Touch the  $\bigcirc$  icon, "REC" will be displayed at the top left of the interface and flashes on the live preview, Start recording.
- 3. Touch the  $\bigcirc$  icon again . Stop recording.

#### **APP Photo Mode**

mode.

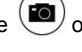

- 1. Touch the  $\Box$  on the App user interface to enter the Photo
- 

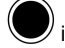

- 2. Touch the  $\bigcup$  icon in live preview mode.
- 3.The app will sound "click".
- 4.Finished.

### **APP Setting**

This setting function allows you to customize the parameters such as the Resolution, Voice of the camera, Recording, and date

Press the  $\bullet$  on the App user interface to enter the Setting mode.

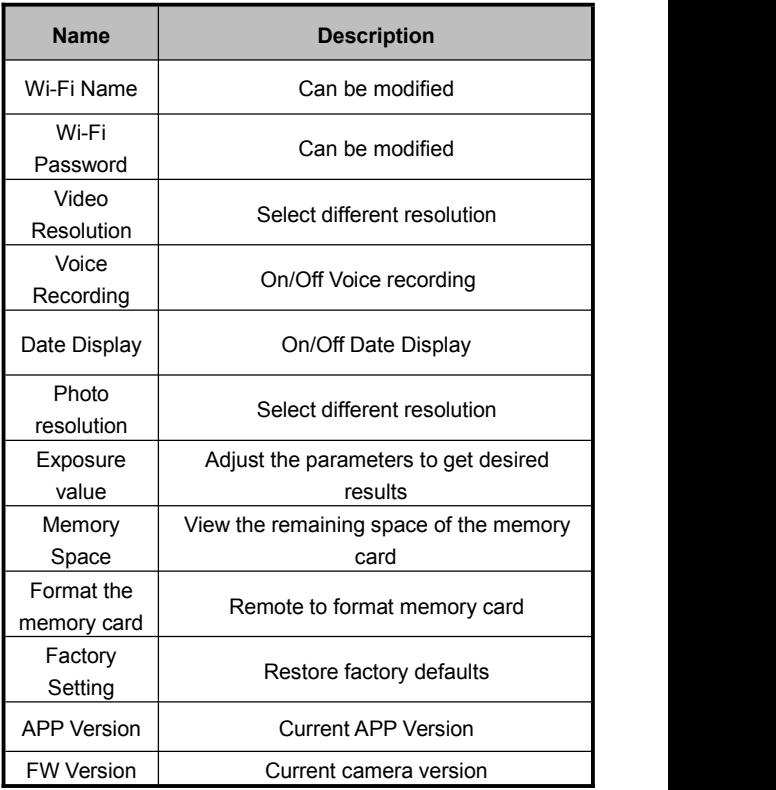

### **My Device**

You can playback recorded videos and photos download them to your phone through APP.

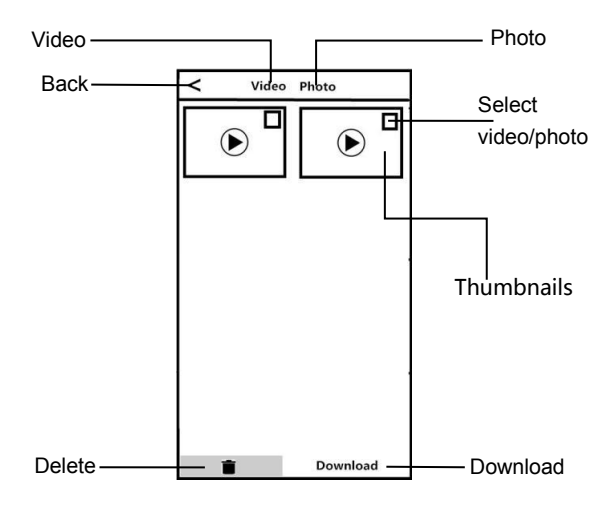

#### **A.Play Files Online**

- 1.In the main interface of "My Device", select "Video" or
- "Photo" to enter the thumbnail preview interface.
- 2.Select any thumbnail to play the file (Photo or video).

#### **B.Online Download**

1.In the main interface of "My Device", select "Video" or"Photo" to enter the thumbnail preview interface.

- 2.Select one or more of files, tap the Download button to download to your phone.
- 3.You can view the downloaded video or photo in"My Download"page.

### **C.Delete Files Online**

- 1.In the main interface of "My Device", select "Video" or"Photo" to enter the thumbnail preview interface.
- 2.Select one or more of files, tap the Delete button to delete the photo or video.

### **My Files**

This function allows you to view the video & photo you downloaded, and you can clip, add sticker, word or filter to your photos.

### **A.Video Clip**

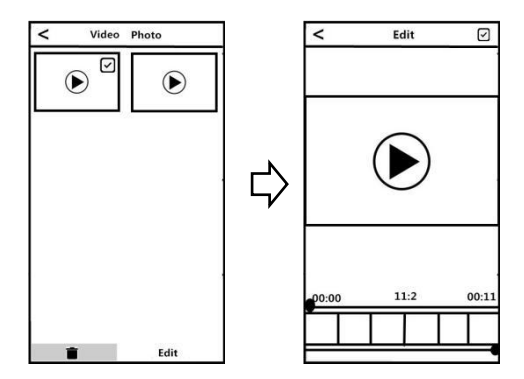

- 1.In the main interface of "My Download", select "Video" to enter the thumbnail preview interface.
- 2.Tap the video that you want to edit, and tap"Edit" to enter the video clip screen.
- 3.Move the sliders on both sides of the video timeline to change the start and stop times, tap Done, then tap Save as New Clip. You can share it to your social media platform.

### **NOTE:**

1.At least 8 seconds of video is required when cutting.

2.You can preview after editing.

#### **B.Photo Editing**

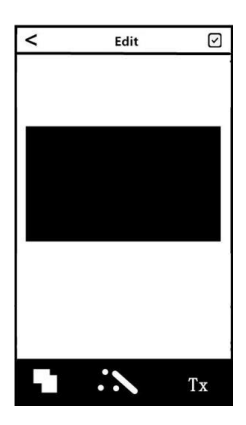

1.Enter"My Files|",swipe left.

- 2.Select the photo you need Touch"Edit"
- 3.Add filter, sticker, words and press"Save".
- 4.You can Save or Share the photo.

**NOTE:**For Android: You must disconnect the camera Wi-Fi first and share after connecting network.

#### **Play Back**

This function allows you to play recorded video or photo in the camera

#### **Video**

- 1. Press  $\Box$  in the video mode to enter the video playback six palace interface.
- 2. Click a video thumbnail to enter the preview .
- 3.Select any one of the video thumbnail to enter the preview screen.
- 4.Switch to the previous or next by "**T/W Zoom** "button.
- 5.By selecting button or "**photo button**" to start playback.
- 6.During the playback, press"T/W zoom button" to adjust the sound, press the "photo button" to pause playback, press "record button" to stop playing.
- 7.By tapping **LENU** or pressing the "Menu button", you can delete or unlock files.

#### **Photo**

- 1 Press  $\Box$  in the Photo mode to enter the photo playback six palace interface.
- 2. Click a photo thumbnail to enter the preview .
- 3.Switch to the previous or next by "**T/W Zoom** "button.
- 4.By tapping **MENU** or pressing the "**Menu button**", you can delete or unlock files.

#### <span id="page-25-0"></span>**Connecting to TV**

When connect the HDMI to your camera's HDMI output and your TV, the image on your screen can also be displayed on your TV screen.

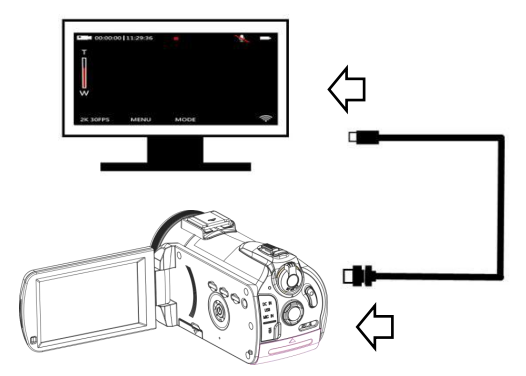

- 1.Press the power button or open the screen to turn on the camera and enter the standby state.
- 2.Take out the HDM cable and connect the camera with the HDMI connector of the TV.

3.Turn the TV to the HDMI channel, the preview screen will appears on the TV.

#### <span id="page-26-0"></span>**Connecting to the Computer**

This function allows you to use your camera as a MSDC disk or PC Camera

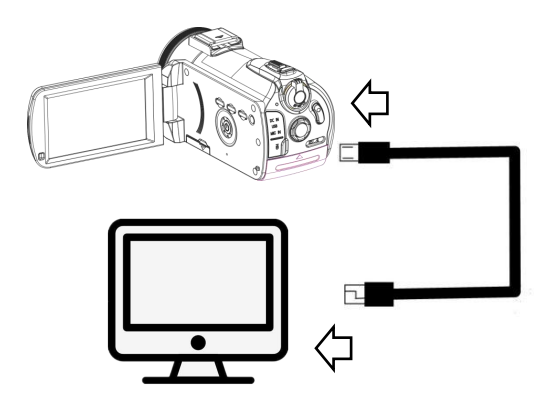

#### **MSDC Mode**

- 1.Power on the camera and enter the standby mode.
- 2.Enter the USB function in the setting menu and select the option "**MSDC**", then exit the menu mode.
- 3.Connect the camera and computer with the cable.
- 4.The camera preview screen enters the "connected" mode,

and the "removable disk" appears on the computer, and the function is turned on successfully.

### **PC Camera Mode**

- 1.Power on the camera and enter the standby mode.
- 2.Enter the USB function in the setting menu and select the option "**UVCMJPG**", then exit the menu mode.
- 3.Connect the camera and computer with the cable.
- 4.The camera preview screen enters the "connected" mode. Open the video device software on the computer end to see the lens screen. The function is turned on successfully.

**Note:**When use the camera as a PC Camera, the camera is not able to record video.

# <span id="page-27-0"></span>**Technical Parameters**

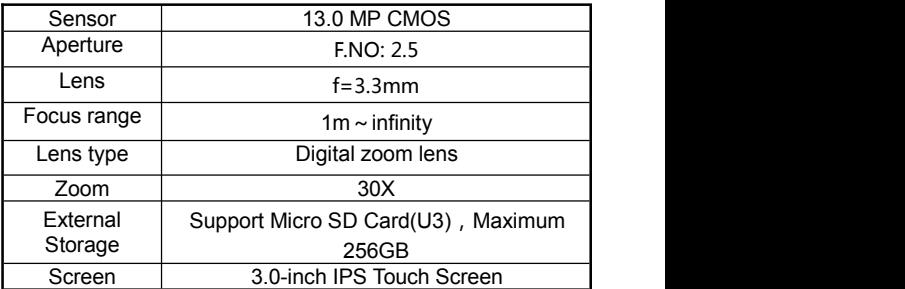

<span id="page-28-0"></span>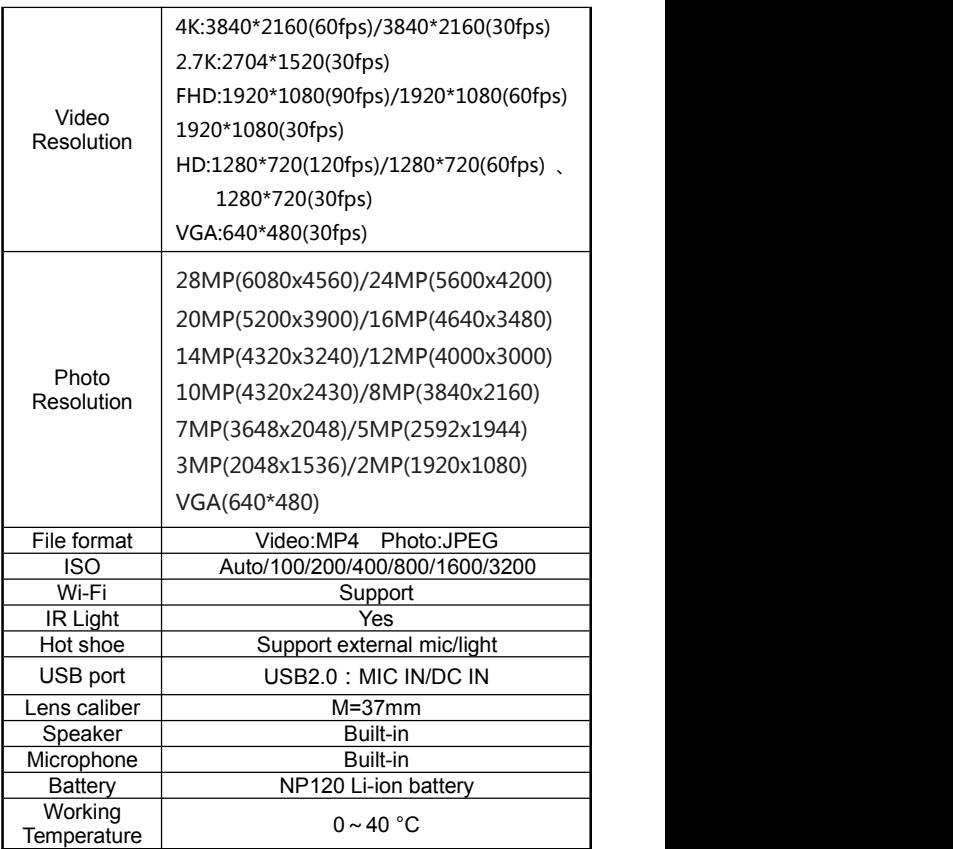

# **Troubleshooting**

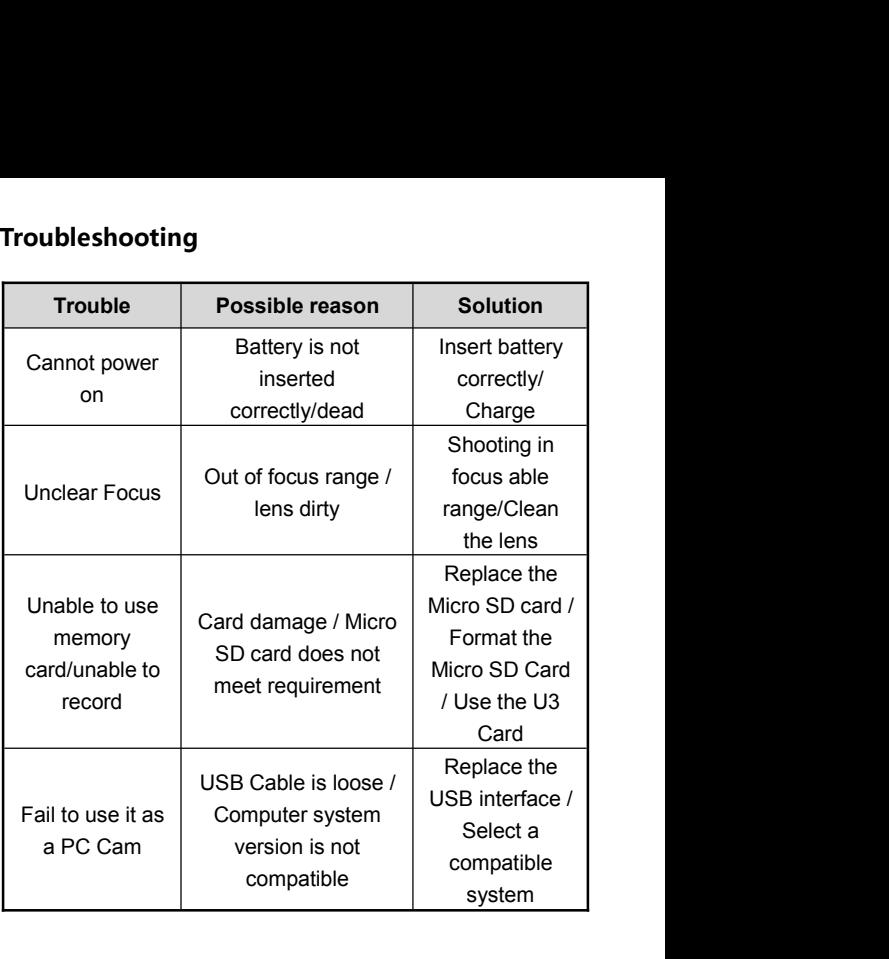

#### FCC Statement

This equipment has been tested and found to comply with the limits for a Class B digital device, pursuant to part 15 of the FCC Rules. These limits are designed to provide reasonable protection against harmful interference in a residential installation. This equipment generates, uses and can radiate radio frequency energy and, if not installed and used in accordance with the instructions, may cause harmful interference to radio communications. However, there is no guarantee that interference will not occur in a particular installation. If this equipment does cause harmful interference to radio or television reception, which can be determined by turning the equipment off and on, the user is encouraged to try to correct the interference by one or more of the following measures:

- Reorient or relocate the receiving antenna.
- Increase the separation between the equipment and receiver.

Connect the equipment into an outlet on a circuit different from that to which the receiver is connected.

Consult the dealer or an experienced radio/TV technician for help.

Caution: Any changes or modifications to this device not explicitly approved by manufacturer could void your authority to operate this equipment. This device complies with part 15 of the FCC Rules. Operation is subject to the following two conditions: (1) This device may not cause harmful interference, and (2) this device must accept any interference received, including interference that may cause undesired operation.

RF Exposure Information

The device has been evaluated to meet general RF exposure requirement. The device can be used in portable exposure condition without restriction.